<span id="page-0-0"></span>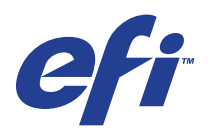

Xerox 700 Digital Color Press met Integrated Fiery® Color Server

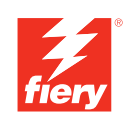

# **Afdrukken uit Mac OS**

© 2008 Electronics for Imaging, Inc. De informatie in deze publicatie wordt beschermd volgens de *Kennisgevingen* voor dit product.

45072746 11 juni 2008

#### **INHOUD 3**

# **INHOUD**

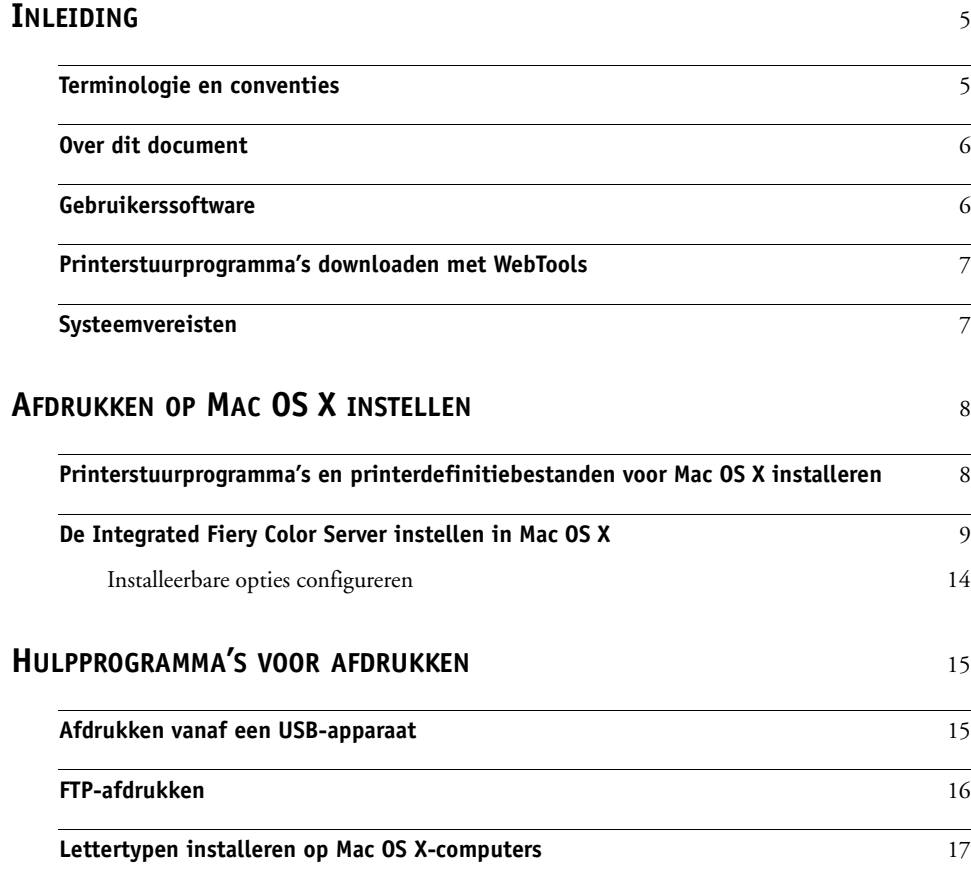

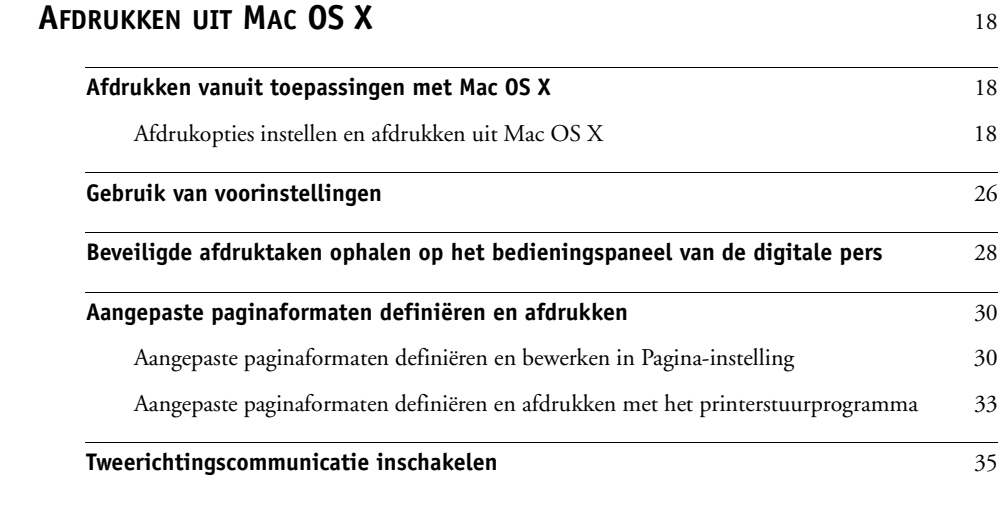

**[INDEX](#page-38-0)** 39

# <span id="page-4-0"></span>**INLEIDING**

In dit document wordt beschreven hoe u de printerstuurprogramma's en printerdefinitiebestanden voor de Xerox 700 Digital Color Press met Integrated Fiery Color Server kunt installeren en hoe u afdrukken vanaf Apple Mac OS X-computers kunt instellen. Ook vindt u hier informatie over hoe u kunt afdrukken naar de Integrated Fiery Color Server. Raadpleeg *[Configuratie en instellingen](#page-0-0)* voor meer informatie over het instellen van netwerkservers en -clients voor gebruik met de Xerox 700 Digital Color Press met Integrated Fiery Color Server. Voor algemene informatie over het gebruik van de kleuren digitale pers, uw computer, uw toepassingen of uw netwerk raadpleegt u de documentatie bij deze producten.

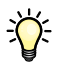

Raadpleeg *Welkom* voor meer informatie over ondersteunde besturingssystemen en systeemvereisten.

# <span id="page-4-1"></span>**Terminologie en conventies**

Dit document gebruikt de volgende terminologie en conventies.

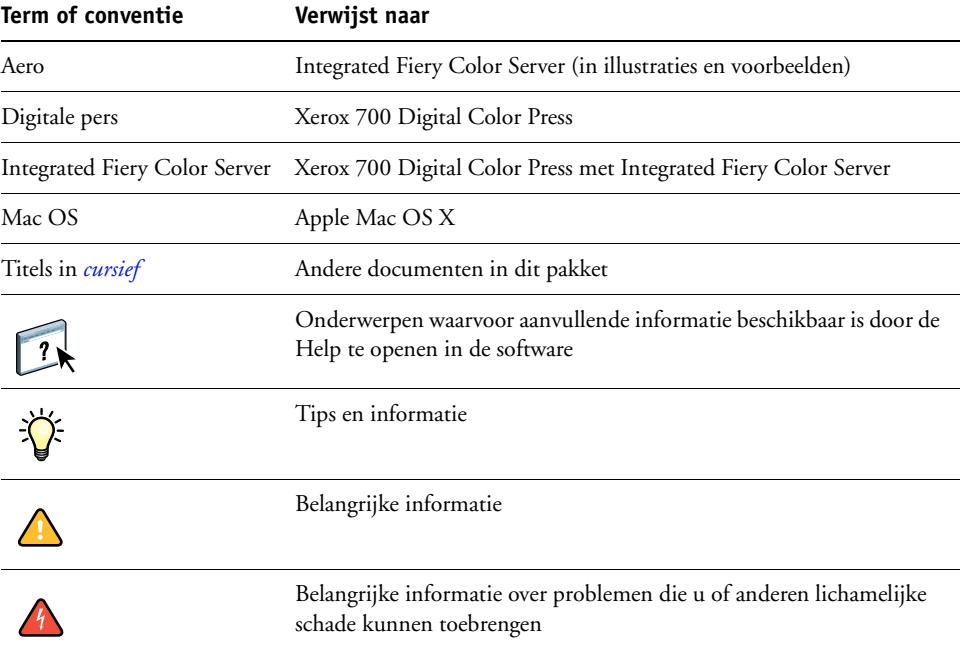

# <span id="page-5-0"></span>**Over dit document**

Dit document behandelt de volgende onderwerpen:

- Printerbestanden installeren op Mac OS-computers
- Afdrukverbindingen instellen op Mac OS-computers
- Hulpprogramma's voor afdrukken op de Integrated Fiery Color Server installeren
- Afdrukken vanaf Mac OS-computers

# <span id="page-5-1"></span>**Gebruikerssoftware**

De volgende tabel vermeldt de gebruikerssoftware die wordt beschreven in dit document. Dit is de gebruikerssoftware die u nodig hebt om de basisvoorzieningen in te stellen voor het afdrukken op de Integrated Fiery Color Server. In andere documenten kan andere gebruikerssoftware worden beschreven, afhankelijk van wat u wilt doen.

<span id="page-5-4"></span><span id="page-5-3"></span>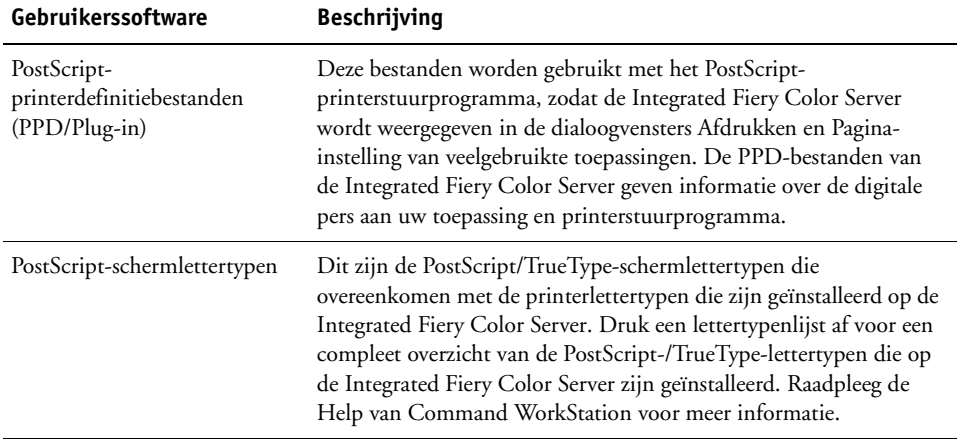

<span id="page-5-2"></span>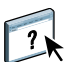

# <span id="page-6-0"></span>**Printerstuurprogramma's downloaden met WebTools**

<span id="page-6-2"></span>De printerstuurprogramma's en printerdefinitiebestanden kunt u installeren vanaf de dvd met gebruikerssoftware of rechtstreeks vanaf de Integrated Fiery Color Server met WebTools.

<span id="page-6-3"></span>Raadpleeg *Hulpprogramma's* voor meer informatie over het instellen en starten van WebTools.

#### **PRINTERSTUURPROGRAMMA'S DOWNLOADEN MET WEBTOOLS**

- **1 Start uw internet- of intranetbrowser en typ de DNS-naam of het IP-adres van de Integrated Fiery Color Server.**
- **2 Klik op het tabblad Downloads.**
- **3 Klik op de koppeling voor de printerstuurprogramma's die u wilt installeren (Printer Files for Mac OS X).**

Een bestand met de naam OSX.dmg wordt gedownload naar het bureaublad. Het bestand bevat een map met de naam Printer Driver (Printerstuurprogramma) in een gecomprimeerd indeling in BinHex-code. Als uw internetbrowser is uitgerust met een uitpakprogramma, zoals StuffIt Expander, wordt de map automatisch gedecodeerd en uitgepakt.

Als de map Printer Driver (Printerstuurprogramma) niet automatisch wordt gedecodeerd en uitgepakt, dubbelklikt u op het bestand om het hulpprogramma te starten dat bestanden kan decoderen en uitpakken.

**4 Installeer het juiste printerstuurprogramma voor uw besturingssysteem.**

Zie ["Printerstuurprogramma's en printerdefinitiebestanden voor Mac OS X installeren" op](#page-7-2)  [pagina 8](#page-7-2) voor instructies voor de installatie van het printerstuurprogramma voor Mac OS X.

# <span id="page-6-1"></span>**Systeemvereisten**

Raadpleeg voor gedetailleerde systeemvereisten het document *[Welkom](#page-0-0)* dat is meegeleverd in uw mediapakket.

# <span id="page-7-0"></span>**AFDRUKKEN OP MAC OS X INSTELLEN**

Als u de Integrated Fiery Color Server wilt instellen als een PostScript-printer op een Mac OS X-computer, moet u de printerstuurprogrammabestanden installeren die overeenkomen met uw digitale pers. De printerstuurprogramma's staan op de dvd met gebruikerssoftware of kunnen worden gedownload met WebTools. Printerstuurprogramma's zijn een manier om informatie over afdruktaken door te geven tussen uw toepassingen, de Integrated Fiery Color Server en de digitale pers.

# <span id="page-7-2"></span><span id="page-7-1"></span>**Printerstuurprogramma's en printerdefinitiebestanden voor Mac OS X installeren**

<span id="page-7-4"></span>De dvd met gebruikerssoftware bevat de volgende software voor Mac OS X (zie de map OSX : Printerstuurprogramma's):

- **OSX Installer:** hiermee worden de printerstuurprogrammabestanden geïnstalleerd die zijn vereist om af te drukken vanuit Mac OS X.
- <span id="page-7-3"></span>• **Taalmappen:** printerdefinitiebestanden die door OSX Installer worden geïnstalleerd. U hoeft deze mappen niet te openen of handmatig op uw computer te installeren. De passende bestanden worden door OSX Installer geïnstalleerd.

#### **DE PRINTERDEFINITIEBESTANDEN INSTALLEREN VOOR MAC OS X**

- **1 Sluit alle geopende toepassingen af.**
- **2 Controleer of Printerconfiguratie niet actief is op uw computer.**

<span id="page-7-6"></span>Printerconfiguratie werkt de lijst van beschikbare printers bij wanneer het opnieuw wordt gestart. Als een printerdefinitiebestand wordt toegevoegd terwijl Printerconfiguratie actief is, moet u eerst opnieuw starten voordat u het bijbehorende printermodel kunt selecteren.

- **3 Plaats de dvd met gebruikerssoftware in het dvd-station.**
- **4 Open de map OSX : Printerstuurprogramma's op de dvd met gebruikerssoftware.**
- <span id="page-7-5"></span>**5 Dubbelklik op het pictogram van OSX Installer om te beginnen met het installeren van het printerstuurprogramma.**
- **6 Volg de instructies op het scherm.**

De OSX Installer installeert de printerdefinitiebestanden voor de Integrated Fiery Color Server.

**7 Wanneer het kopiëren is voltooid, klikt u op Afsluiten.**

# <span id="page-8-0"></span>**De Integrated Fiery Color Server instellen in Mac OS X**

<span id="page-8-3"></span><span id="page-8-2"></span>Nadat u de printerdefinitiebestanden hebt geïnstalleerd in Mac OS X, moet u de Integrated Fiery Color Server instellen in Printerconfiguratie. In deze sectie wordt beschreven hoe u de Integrated Fiery Color Server instelt en hoe u de Integrated Fiery Color Server configureert voor de opties die zijn geïnstalleerd op de digitale pers.

#### **DE INTEGRATED FIERY COLOR SERVER INSTELLEN IN PRINTERCONFIGURATIE (VOOR MAC OS X V10.3.9)**

#### **1 Kies Hulpprogramma's in het menu Ga en start Printerconfiguratie.**

Het dialoogvenster Printerlijst wordt weergegeven.

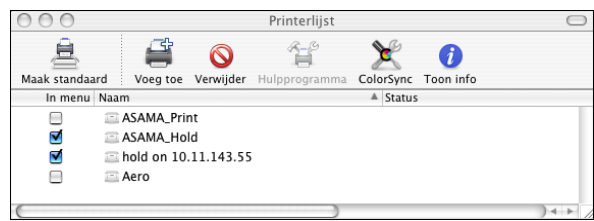

- **2 Klik op Voeg toe.**
- **3 Kies AppleTalk of Afdrukken via IP in de vervolgkeuzelijst.**
- <span id="page-8-1"></span>**4 Voor AppleTalk kiest u de AppleTalk-zone en vervolgens de naam van de Integrated Fiery Color Server.**

**Als de zone niet wordt vermeld als standaardzone of een van de recente zones, selecteert u AppleTalk-netwerk, selecteert u de zone en klikt u vervolgens op Kies. Ga naar [stap 6.](#page-9-0)**

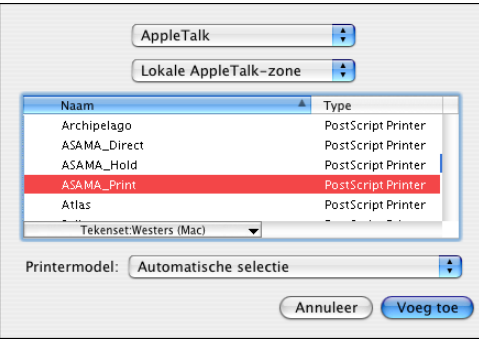

<span id="page-9-1"></span>**Voor Afdrukken via IP voert u het IP-adres of de DNS-naam van de printer in als Printeradres en voert u de naam van de afdrukverbinding (Afdrukken, Blokkeren of Direct) in bij Wachtrij.**

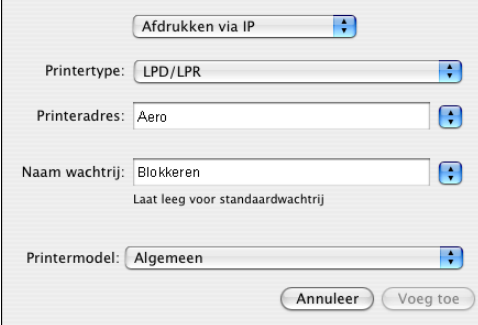

- **5 Bij Printermodel kiest u Xerox en het juiste model. Selecteer vervolgens het bestand met de PPD voor de Integrated Fiery Color Server.**
- <span id="page-9-0"></span>**6 Klik op Voeg toe.**

De Integrated Fiery Color Server wordt toegevoegd aan de lijst van printers.

**7 (Facultatief) Terwijl de Integrated Fiery Color Server geselecteerd is, kiest u Printers > Maak bureaubladprinter aan, geeft u het pictogram een naam en een plaats en klikt u op Bewaar.**

U kunt nu een bestand afdrukken op de Integrated Fiery Color Server door op het bestand te klikken en het naar het pictogram van de Integrated Fiery Color Server op het bureaublad te slepen.

U kunt nu installeerbare opties voor de Integrated Fiery Color Server configureren. Raadpleeg ["Installeerbare opties configureren" op pagina 14](#page-13-1) voor informatie over het configureren van installeerbare opties.

#### **DE INTEGRATED FIERY COLOR SERVER IN PRINTERCONFIGURATIE INSTELLEN VOOR EEN VERBINDING VAN HET BONJOUR-TYPE**

<span id="page-9-2"></span>**OPMERKING:** Bonjour-printers zijn op Mac OS X v10.4.x-computers alleen beschikbaar als Bonjour is ingeschakeld op de Integrated Fiery Color Server.

**1 Kies Hulpprogramma's in het menu Ga en start Printerconfiguratie.**

Het dialoogvenster Printerlijst wordt weergegeven.

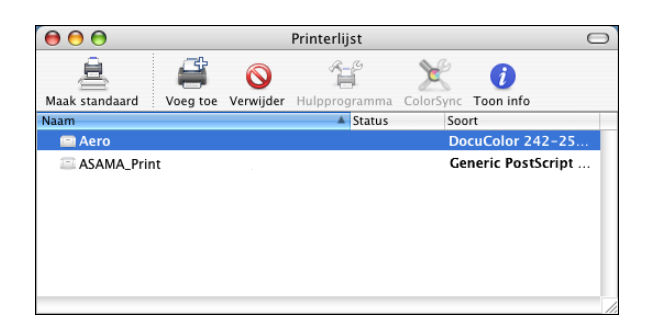

- **2 Klik op Voeg toe.**
- **3 Klik op Standaardkiezer.**

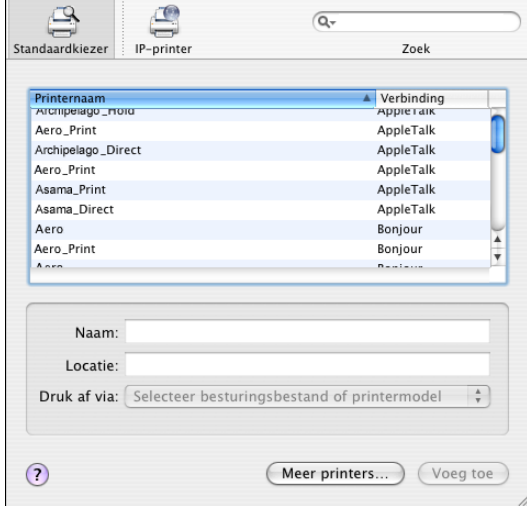

- **4 Selecteer in de lijst met printernamen de printer met de Bonjour-verbinding.**
- **5 Klik op Voeg toe.**
- **6 Kies de installeerbare opties en klik op Doorgaan.**

De Integrated Fiery Color Server wordt toegevoegd aan de lijst van printers.

**7 Als u een bureaubladprinter wilt maken, selecteert u de Integrated Fiery Color Server, kiest u Printers > Maak bureaubladprinter aan, geeft u het pictogram een naam en een plaats en klikt u op Bewaar.**

U kunt nu een bestand afdrukken naar de Integrated Fiery Color Server door het bestand naar het bureaubladprinterpictogram van de Integrated Fiery Color Server te slepen.

**DE INTEGRATED FIERY COLOR SERVER INSTELLEN IN PRINTERCONFIGURATIE (VOOR MAC OS X V10.4)**

**1 Kies Hulpprogramma's in het menu Ga en start Printerconfiguratie.**

Het dialoogvenster Printerlijst wordt weergegeven.

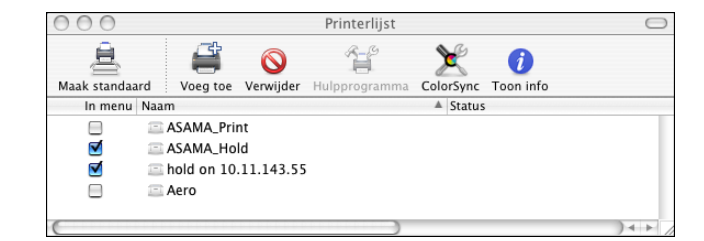

**2 Klik op Voeg toe.**

- **3 Kies het tabblad Standaardkiezer of het tabblad IP-printer.**
- **4 Kies in de Standaardkiezer de naam van de Integrated Fiery Color Server met de AppleTalkverbinding in de lijst met printernamen.**

**Als de printer niet voorkomt in de lijst met printernamen, klikt u op Meer printers.** 

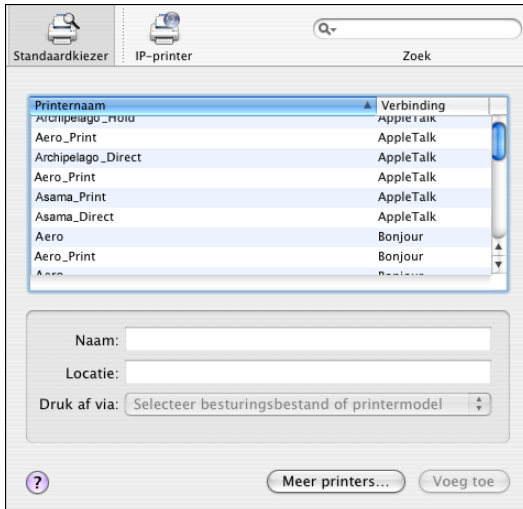

**Als de zone niet wordt vermeld als standaardzone of een van de recente zones, selecteert u AppleTalk-netwerk, selecteert u de zone en klikt u vervolgens op Kies. Ga naar [stap 6.](#page-12-0)**

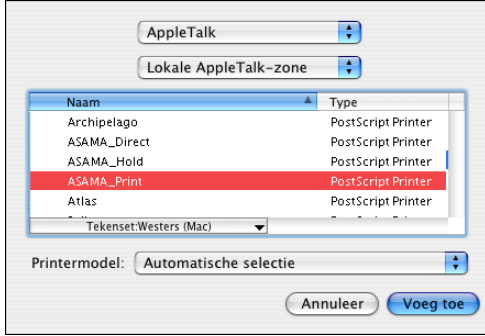

**Voor afdrukken via LPD/LPR kiest u Line Printer Daemon - LPD, typt u het IP-adres of de DNSnaam van de printer in het veld Adres en typt u de afdrukverbinding (Afdrukken, Blokkeren of Direct) in het veld Wachtrij. Ga naar [stap 5.](#page-12-1)**

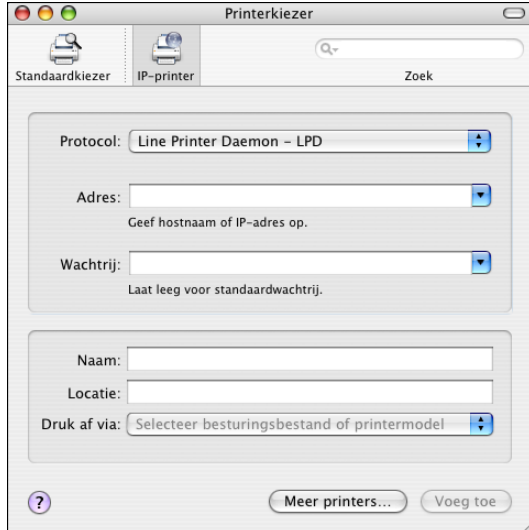

<span id="page-12-2"></span>**Voor Afdrukken via IP kiest u Internet Printing Protocol - IPP, typt u het IP-adres of de DNSnaam van de printer in het veld Adres en typt u de afdrukverbinding (Afdrukken, Blokkeren of Direct) in het veld Wachtrij. Ga naar [stap 5.](#page-12-1)**

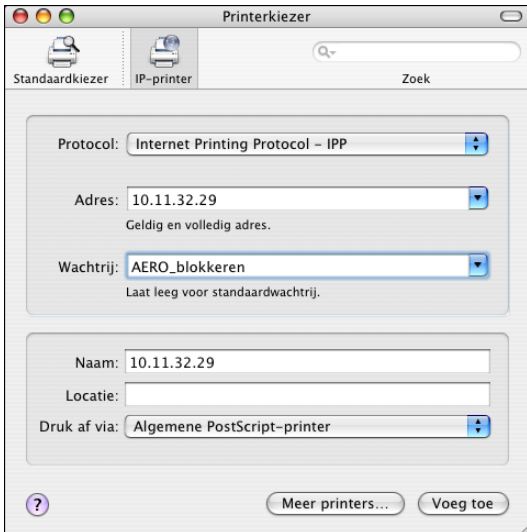

- <span id="page-12-1"></span>**5 Bij Printermodel of Druk af via kiest u Xerox en het juiste model. Selecteer vervolgens het bestand met de PPD voor de Integrated Fiery Color Server.**
- <span id="page-12-0"></span>**6 Klik op Voeg toe.**

**7 Kies de installeerbare opties en klik op Doorgaan.** 

De Integrated Fiery Color Server wordt toegevoegd aan de lijst van printers.

**OPMERKING:** Zie ["Installeerbare opties configureren" op pagina 14](#page-13-1) als u de configuratie voor de installeerbare opties wilt wijzigen of de AppleTalk-verbinding wilt kiezen.

**8 (Facultatief) Als u een bureaubladprinter wilt maken, selecteert u de Integrated Fiery Color Server, kiest u Printers > Maak bureaubladprinter aan, geeft u het pictogram een naam en een plaats en klikt u vervolgens op Bewaar.**

U kunt nu een bestand afdrukken naar de Integrated Fiery Color Server door het bestand naar het bureaubladprinterpictogram van de Integrated Fiery Color Server te slepen.

## <span id="page-13-0"></span>**Installeerbare opties configureren**

Voor Mac OS X v10.3.9 moet u de Integrated Fiery Color Server configureren voor de opties die zijn geïnstalleerd op de digitale pers zodat de Integrated Fiery Color Server optimaal gebruik kan maken van de opties van de digitale pers nadat het printerstuurprogramma is geïnstalleerd. Configureer de opties handmatig. U kunt de configuratie voor de installeerbare opties indien nodig later wijzigen.

<span id="page-13-2"></span>**OPMERKING:** Raadpleeg *[Afdrukopties](#page-0-0)* voor meer informatie over de afdrukinstellingen.

#### <span id="page-13-1"></span>**INSTALLEERBARE OPTIES CONFIGUREREN**

- **1 Kies Hulpprogramma's in het menu Ga en start Printerconfiguratie.**
- **2 Selecteer uw printer in de Printerlijst.**

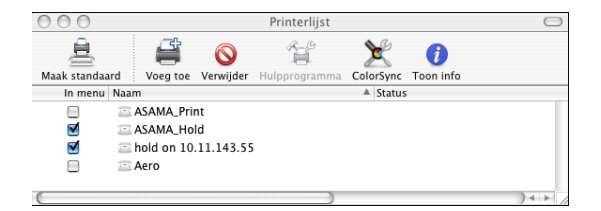

- **3 Kies Toon info in het menu Printers.**
- **4 Kies Uitbreidingsmogelijkheden.**
- **5 Selecteer de juiste instellingen.**
- **6 Klik op Pas wijzigingen toe.**
- **7 Sluit het venster.**

# <span id="page-14-2"></span><span id="page-14-0"></span>**HULPPROGRAMMA'S VOOR AFDRUKKEN**

Aan de hand van de volgende methoden kunt u afdrukken naar de Integrated Fiery Color Server:

- USB-apparaat
- FTP-afdrukken

U kunt de schermlettertypen installeren vanaf de dvd met gebruikerssoftware. Zie ["Lettertypen installeren op Mac OS X-computers" op pagina 17](#page-16-0) voor meer informatie over het installeren van schermlettertypen.

# <span id="page-14-1"></span>**Afdrukken vanaf een USB-apparaat**

<span id="page-14-3"></span>U kunt bestanden op een USB-apparaat afdrukken naar de Integrated Fiery Color Server. U doet dit door bestanden op het USB-apparaat op te slaan en deze rechtstreeks te downloaden naar de Integrated Fiery Color Server. U kunt bestanden afdrukken die afkomstig zijn van een Mac OS-computer.

U kunt bestanden automatisch afdrukken vanaf een USB-apparaat naar een van de standaardafdrukwachtrijen op de Integrated Fiery Color Server (afdrukwachtrij, blokkeringswachtrij of directe verbinding) of naar gepubliceerde virtuele printers. Raadpleeg uw beheerder om na te gaan of deze verbindingen zijn gepubliceerd in Instelling. Raadpleeg *[Hulpprogramma's](#page-0-0)* voor meer informatie over virtuele printers.

Vraag aan uw beheerder om de gepaste opties te configureren voordat u bestanden afdrukt vanaf een USB-apparaat. Raadpleeg *Configuratie en instellingen* voor meer informatie over het configureren van de gepaste opties.

#### **Automatisch afdrukken**

Als u automatisch wilt afdrukken naar de afdrukwachtrij, blokkeringswachtrij of directe verbinding, of naar gepubliceerde virtuele printers met de instelling Alle afdrukken, moet u op uw USB-apparaat mappen instellen met de namen Print, Hold en Direct en de namen van eventuele gepubliceerde virtuele printers. Wanneer u het USB-apparaat aansluit op een USB-poort van de Integrated Fiery Color Server, worden de bestanden in deze mappen automatisch verzonden naar de overeenkomstige wachtrijen.

#### **BESTANDEN AFDRUKKEN VANAF HET USB-APPARAAT**

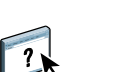

Raadpleeg de Help van Configureren voor meer informatie.

**1 Configureer de USB-afdrukopties in Instelling.**

- **2 Maak mappen in het hoofdniveau van het USB-apparaat met de namen Print, Hold en Direct.**
- **3 Kopieer de bestanden (PS, EPS, PCL, TIFF en PDF) van de computer van de gebruiker naar het USB-apparaat.**

Bestanden die zijn gekopieerd naar de mappen Print, Hold en Direct worden automatisch gedownload naar de overeenkomstige afdrukverbinding op de Integrated Fiery Color Server wanneer u het USB-apparaat aansluit op de Integrated Fiery Color Server. Bestanden die zijn gekopieerd naar het hoofdniveau van het USB-apparaat worden gedownload naar de afdrukwachtrij.

**4 Verwijder het USB-apparaat van de computer en sluit het aan op de USB-poort op de Integrated Fiery Color Server.** 

Raadpleeg *Configuratie en instellingen* voor de plaats van de USB-poort.

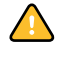

Zorg dat u het USB-apparaat op de juiste manier uitschakelt voordat u de verbinding met de computer verbreekt.

# <span id="page-15-1"></span><span id="page-15-0"></span>**FTP-afdrukken**

Als FTP-services zijn ingeschakeld op de Integrated Fiery Color Server, is de Integrated Fiery Color Server ingesteld als een FTP-server. U kunt taken verzenden naar de Integrated Fiery Color Server met FTP-afdrukken. Raadpleeg *[Configuratie en instellingen](#page-0-0)* voor meer informatie over het configureren van FTP-services.

U kunt om het even welke FTP-clientsoftware gebruiken. Voordat u FTP-afdrukken kunt gebruiken, heeft de FTP-clientsoftware de volgende informatie nodig (raadpleeg uw beheerder):

- IP-adres of DNS-naam van de Integrated Fiery Color Server
- Directory of pad waarnaar de taak moet worden verzonden, bijvoorbeeld de afdrukwachtrij, de blokkeringswachtrij of gepubliceerde virtuele printers (indien ondersteund)

**OPMERKING:** U kunt niet afdrukken naar de directe verbinding met FTP-afdrukken.

• Gebruikersnaam en wachtwoord (indien vereist)

U kunt bestanden met de indelingen PostScript (PS), Printer Control Language (PCL), Tagged Image File Format (TIFF) en Portable Document Format (PDF) verzenden naar de Integrated Fiery Color Server. EPS-bestanden (Encapsulated PostScript) worden niet ondersteund voor FTP-afdrukken.

#### **BESTANDEN AFDRUKKEN NAAR DE INTEGRATED FIERY COLOR SERVER MET HET FTP-PROTOCOL**

#### **1 Maak verbinding met de Integrated Fiery Color Server via uw FTP-clientsoftware.**

De mappen die overeenkomen met de afdrukwachtrij en de blokkeringswachtrij worden weergegeven. De mappen voor gepubliceerde virtuele printers worden eveneens weergegeven.

- **2 Navigeer naar de map die overeenkomt met de afdrukverbinding of de gepubliceerde virtuele printer.**
- **3 Upload uw taak naar de gewenste map.**

<span id="page-16-1"></span>Nadat de taak is afgedrukt, wordt deze verwijderd van de Integrated Fiery Color Server.

# <span id="page-16-0"></span>**Lettertypen installeren op Mac OS X-computers**

De lettertypen op de dvd met gebruikerssoftware bevatten schermlettertypen die overeenkomen met de 136 ingebouwde PostScript- en TrueType-printerlettertypen op de Integrated Fiery Color Server. De schermlettertypen moeten worden geïnstalleerd in Mac OS X om in toepassingen te kunnen worden gebruikt.

#### **SCHERMLETTERTYPEN INSTALLEREN IN MAC OS X V10.3.9 EN V10.4X**

- **1 Plaats de dvd met gebruikerssoftware in het dvd-station van de Mac OS X-computer.**
- **2 Start de toepassing Lettertypecatalogus in Programma's/Lettertypecatalogus.**
- **3 Kies Voeg lettertypen toe in het menu Archief.**
- **4 Kies User Software/OSX/Fonts/Albertus MT.**
- **5 Kies Selecteer alles in het menu Wijzig.**
- **6 Kies een van de volgende opties voor Installeer lettertypen:**
	- Voor uw persoonlijk gebruik: alleen voor uzelf
	- Voor gedeeld gebruik: voor alle gebruikers van deze computer
	- Voor Classic: voor Classic Mac OS X

**OPMERKING:** Voor Mac OS X v10.4 moet u vooraf Gebruiker, Computer of Classic Mac OS selecteren bij Voorkeuren/Installeer standaard in van Lettertypecatalogus.

- **7 Klik op Openen.**
- **8 Sluit de toepassing Lettertypecatalogus af.**

# <span id="page-17-0"></span>**AFDRUKKEN UIT MAC OS X**

<span id="page-17-5"></span><span id="page-17-4"></span>Afdrukken naar de Integrated Fiery Color Server gaat op dezelfde manier als afdrukken naar om het even welke andere printer vanuit een Mac OS X-toepassing. Selecteer een printer en druk het bestand af vanuit de toepassing. Daarnaast kunt u bestanden naar de Integrated Fiery Color Server downloaden via Hot Folders (raadpleeg *Hulpprogramma's*) of het tabblad Documenten in WebTools (raadpleeg *Hulpprogramma's*) en documenten afdrukken met Command WorkStation (raadpleeg *[Hulpprogramma's](#page-14-2)*).

# <span id="page-17-1"></span>**Afdrukken vanuit toepassingen met Mac OS X**

Nadat u de printerdefinitiebestanden van de Integrated Fiery Color Server hebt geïnstalleerdÄmet behulp van de OSX Installer, kunt u rechtstreeks afdrukken vanuit de meeste Mac OS X-toepassingen. Zie [pagina 8](#page-7-2) voor meer informatie over de installatie van printerbeschrijvingsbestanden met behulp van de OSX Installer.

Raadpleeg *[Afdrukken in kleur](#page-0-0)* en *[Fiery-kleurenreferentie](#page-0-0)* om optimale afdrukresultaten vanuit een bepaalde toepassing te verkrijgen.

## <span id="page-17-2"></span>**Afdrukopties instellen en afdrukken uit Mac OS X**

<span id="page-17-7"></span><span id="page-17-6"></span>In Mac OS X-toepassingen kunt u afdrukopties instellen in het dialoogvenster Paginainstelling en in het dialoogvenster Druk af. Raadpleeg *[Afdrukopties](#page-0-0)* voor meer informatie over specifieke afdrukopties.

<span id="page-17-8"></span><span id="page-17-3"></span>**OPMERKING:** Sommige standaardafdrukopties worden door de beheerder ingesteld in Instelling. Neem contact op met de beheerder of de operator voor informatie over de huidige standaardinstellingen van de server.

**OPMERKING:** In de volgende procedure worden schermafbeeldingen van Mac OS X v10.4 getoond.

#### **AFDRUKOPTIES INSTELLEN EN AFDRUKKEN UIT MAC OS X**

- **1 Open een bestand en kies Pagina-instelling in het menu Archief van de toepassing.**
- **2 Kies Paginakenmerken bij Instellingen. Kies de Integrated Fiery Color Server bij Stel in voor.**

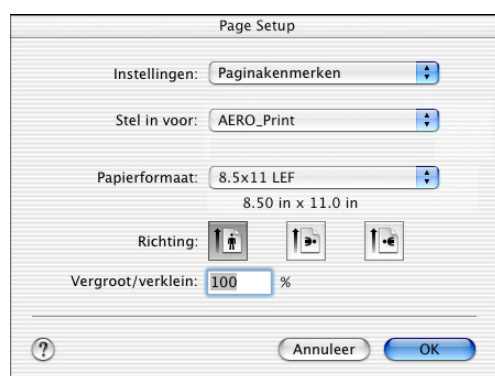

De optie Papierformaat in het dialoogvenster Pagina-instelling is gelijk aan de afdrukoptie Documentgrootte in het tabblad Media van Fiery-functies. Documentgrootte is de paginagrootte die wordt gedefinieerd in het dialoogvenster Druk af (of Pagina-instelling) van uw oorspronkelijke toepassing.

De afdrukoptie Papierformaat in het tabblad Media van Fiery-functies is de grootte van het werkelijke vel papier waarop de taak wordt afgedrukt. De standaardwaarde van het werkelijke papierformaat is het papierformaat die is ingesteld in het dialoogvenster Pagina-instelling.

- **3 Selecteer de pagina-instellingen voor uw afdruktaak.**
- **4 Klik op OK.**
- **5 Kies Druk af in het menu Archief van de toepassing.**
- **6 Selecteer de Integrated Fiery Color Server als uw printer.**

**7 Kies Fiery-functies in de keuzelijst.**

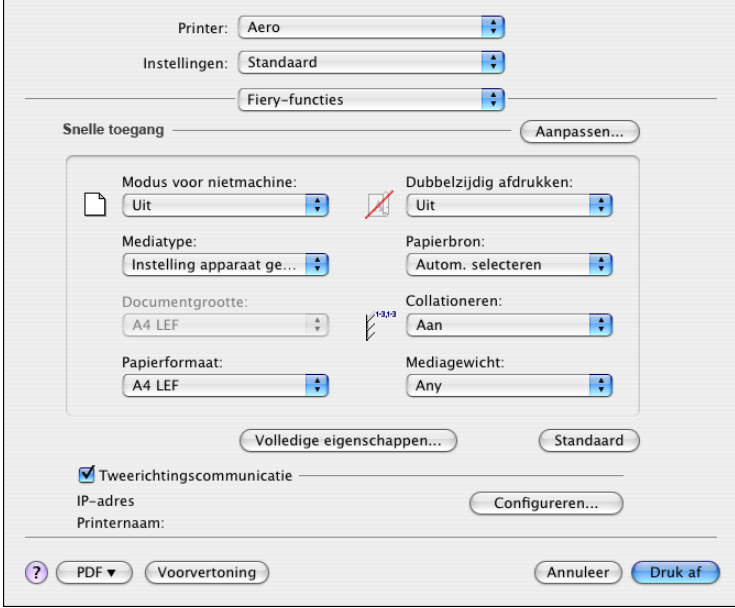

**OPMERKING:** Zie [pagina 35](#page-34-0) voor informatie over tweerichtingscommunicatie.

**8 Klik op Aanpassen om de opties in het venster Basis op te geven.**

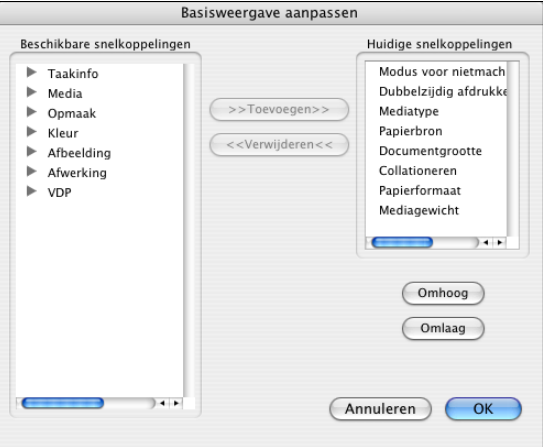

U kunt een snelkoppeling selecteren in de lijst Beschikbare snelkoppelingen en deze toevoegen aan de lijst Huidige snelkoppelingen. U kunt ook een snelkoppeling verwijderen uit de lijst Huidige snelkoppelingen.

U kunt opgeven hoe de snelkoppelingen in het venster Basis worden weergegeven door in de lijst Huidige snelkoppelingen een snelkoppeling te selecteren en vervolgens op Omhoog of Omlaag te klikken.

Klik op OK om uw wijzigingen op te slaan.

**9 Klik op Volledige eigenschappen in het venster Basis.**

Het tabblad Taakinfo wordt weergegeven.

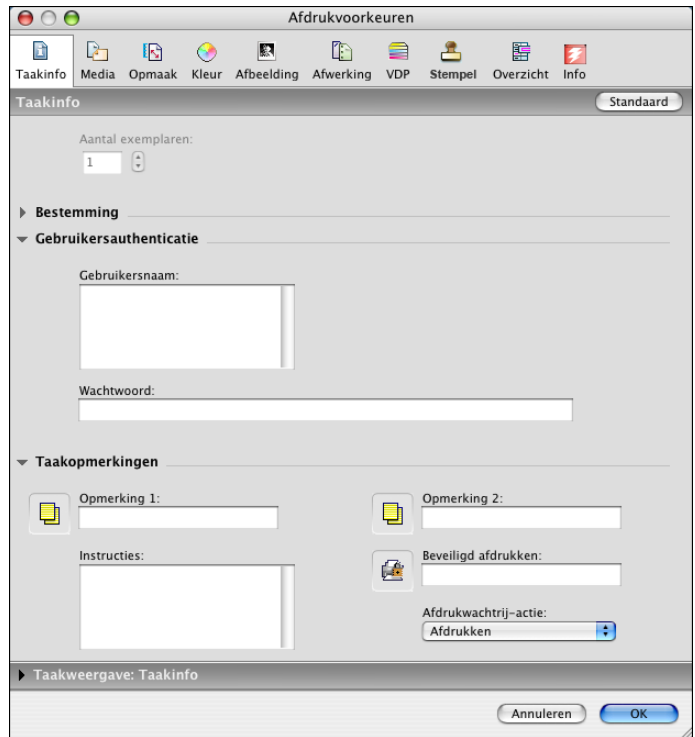

- **10 Typ uw gebruikersnaam of domein\gebruikersnaam in het veld Gebruikersnaam als Gebruikersauthenticatie is ingeschakeld op de Integrated Fiery Color Server.**
- **11 Typ uw lokale wachtwoord of domeinwachtwoord in het veld Wachtwoord als Gebruikersauthenticatie is ingeschakeld op de Integrated Fiery Color Server.**
- **12 Typ informatie in de velden Opmerking 1 en Opmerking 2 onder Taakopmerkingen.**

<span id="page-20-1"></span>Typ gebruikersgegevens en taakgegevens voor beheersdoeleinden of andere vereiste gegevens op uw locatie.

De operator kan de informatie die u in de velden Opmerking typt, bekijken en bewerken in Command WorkStation. Deze informatie wordt bovendien weergegeven in het takenlogboek.

**13 In het veld Instructies kunt u instructies voor de operator typen voor de taak.** 

<span id="page-20-0"></span>Deze instructies kunnen worden weergegeven in Command WorkStation, maar worden niet in het takenlogboek vastgelegd. Deze instructies kunnen wel door de operator bewerkt worden.

**14 Typ een wachtwoord in het veld Beveiligd afdrukken als u een beveiligde afdruktaak verzendt.**

Raadpleeg de documentatie bij uw digitale pers voor meer informatie.

**15 Typ indien nodig de gewenste waarden voor de andere velden.** 

Raadpleeg *[Afdrukopties](#page-0-0)* voor informatie over deze velden.

- **16 Klik op het tabblad Kleur.**
- **17 Geef de kleurenafdrukopties op voor de taak.**

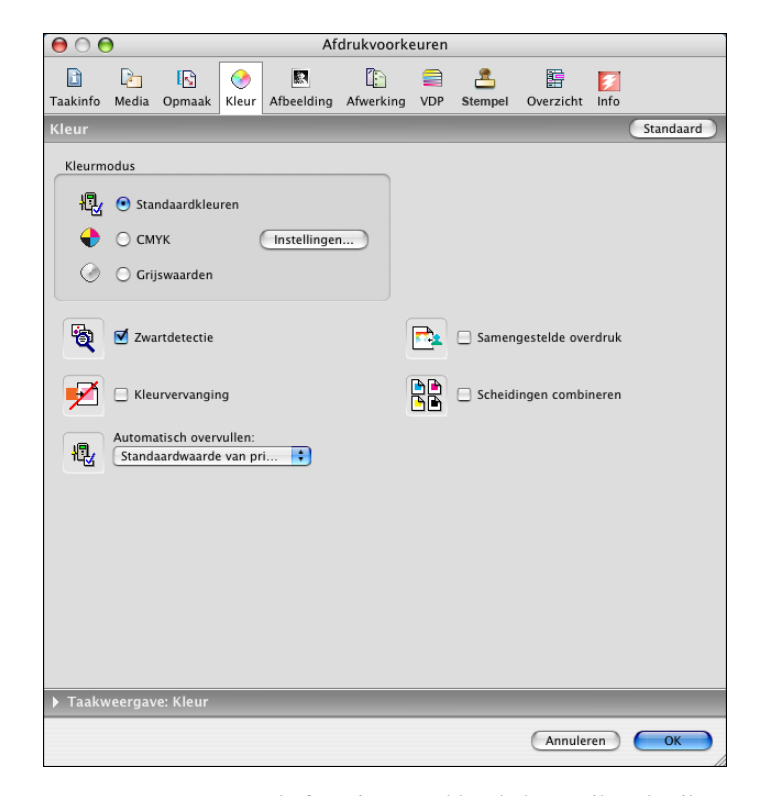

**18 Wanneer u geavanceerde functies voor kleurbeheer wilt gebruiken, zoals Weergavestijl, klikt u op Instellingen.**

<span id="page-21-0"></span>Het dialoogvenster Aangepaste kleuren-instellingen wordt weergegeven.

**OPMERKING:** Als u de instellingen van ColorWise vanaf de Integrated Fiery Color Server wilt weergeven in dit dialoogvenster, moet tweerichtingscommunicatie zijn ingeschakeld. Zie [pagina 35](#page-34-0) voor het inschakelen van tweerichtingscommunicatie.

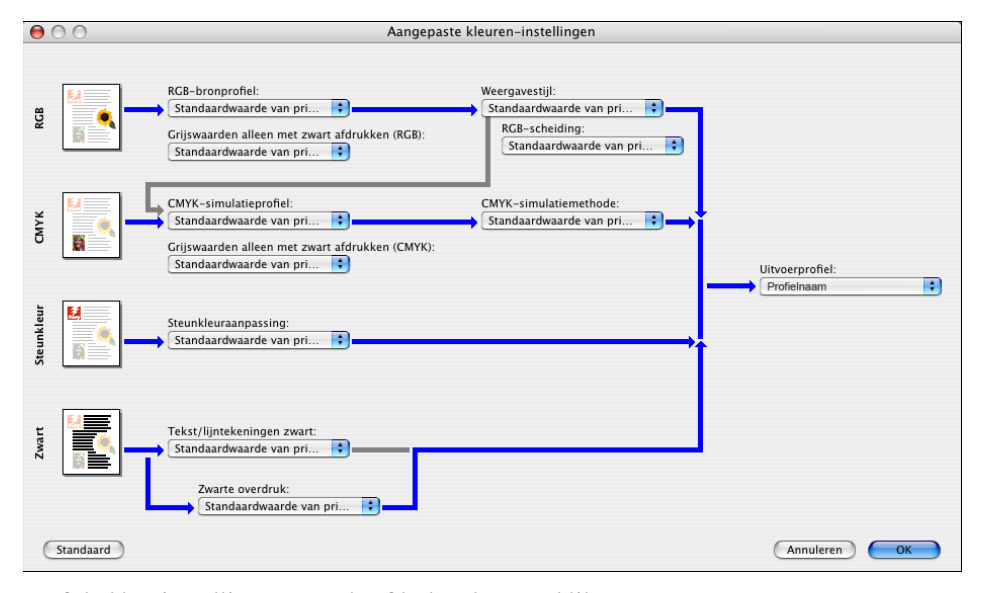

**19 Geef de kleurinstellingen voor de afdruktaak op en klik op OK.**

**20 Als u de positie van het afdrukbeeld op de pagina wilt verschuiven, klikt u op het tabblad Afwerking en schakelt u Beeldverschuiving in om de verschuivingsafstanden op te geven.**

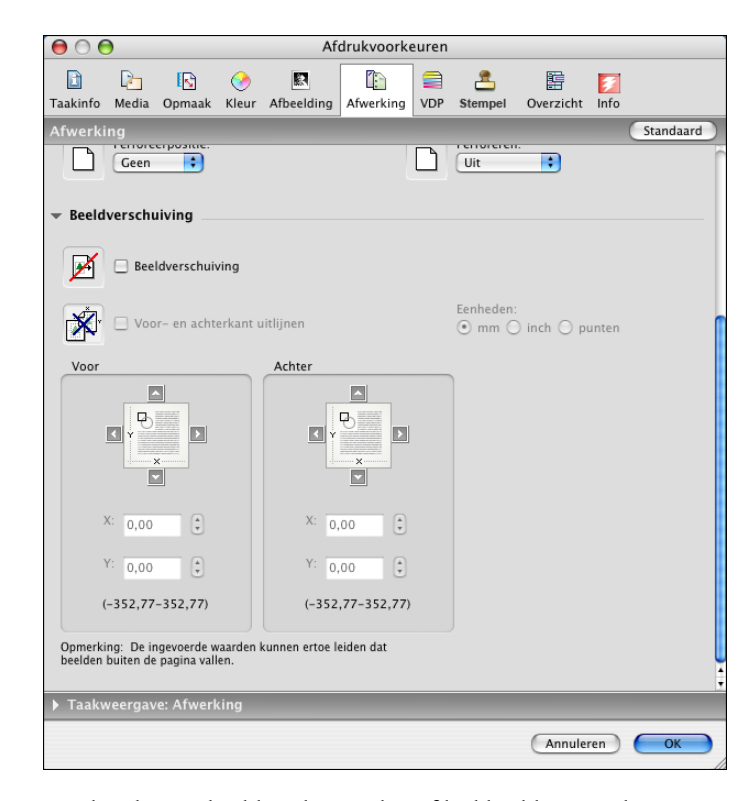

Het kan bijvoorbeeld nodig zijn het afdrukbeeld te verschuiven om een document te kunnen binden.

**21 Als u gemengde media wilt definiëren, klikt u op het tabblad Media en kiest u Gemengde media.**

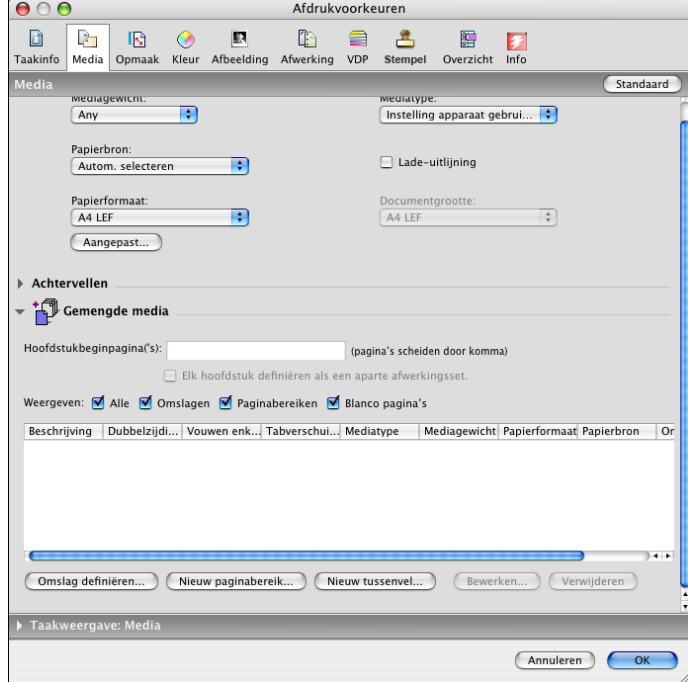

**22 Kies overige printerspecifieke opties.** 

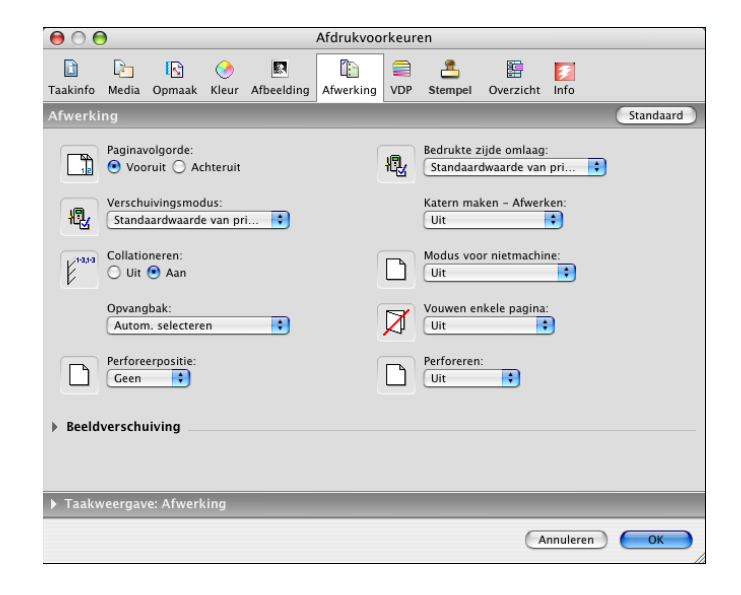

Deze afdrukopties zijn specifiek voor de Integrated Fiery Color Server en de digitale pers. U moet elke functieset afzonderlijk kiezen om alle opties te kunnen bekijken. Deze opties hebben voorrang op de printerinstellingen van de Integrated Fiery Color Server maar kunnen vanuit Command WorkStation worden gewijzigd.

<span id="page-25-1"></span>Als u Standaardwaarde van printer kiest, wordt de taak afgedrukt volgens de instellingen die zijn opgegeven in Instelling.

Raadpleeg *[Afdrukopties](#page-0-0)* voor meer informatie over deze opties en de prioriteit van instellingen.

Sommige afdrukopties die u in een toepassing kunt selecteren of die door Mac OS worden geleverd, komen overeen met specifieke afdrukopties van de Integrated Fiery Color Server en de digitale pers. In deze gevallen moet u de specifieke afdrukopties van de Integrated Fiery Color Server en de digitale pers gebruiken, die in het menu Fiery-functies worden weergegeven. Soms bereidt de toepassing het bestand niet correct voor op het afdrukken op de Integrated Fiery Color Server, wat onverwachte afwerkingsopties kan veroorzaken, afdrukfouten of een langere verwerkingstijd. Wanneer u afdrukt naar uw geselecteerde digitale pers moet u zorgen dat het selectievakje voor collationeren in het menu Aantal en pagina's van het printerstuurprogramma is uitgeschakeld.

Als u een ongeldige instelling of combinatie van instellingen selecteert bij het afdrukken van een document, wordt geen foutbericht weergegeven. Zo kunt u bijvoorbeeld dubbelzijdig afdrukken op transparanten kiezen. Ongeldige instellingen en combinaties van instellingen worden genegeerd door de Integrated Fiery Color Server.

**23 Klik op Druk af.**

# <span id="page-25-0"></span>**Gebruik van voorinstellingen**

<span id="page-25-2"></span>Door instellingen voor afdrukopties op te slaan op de vaste schijf, kunt u specifieke instellingen voor een bepaalde taak laden als voorinstelling.

#### **EEN VOORINSTELLING MAKEN**

- **1 Open een bestand en kies Druk af in het menu Archief van de toepassing.**
- **2 Kies Fiery-functies in de keuzelijst.**

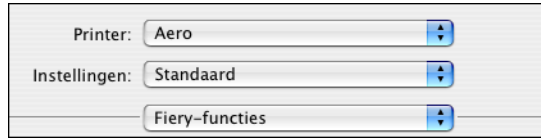

**3 Klik op Volledige eigenschappen in het venster Basis om de afdrukinstellingen naar wens aan te passen.**

**4 Kies Opslaan als in de keuzelijst Voorkeuzen.**

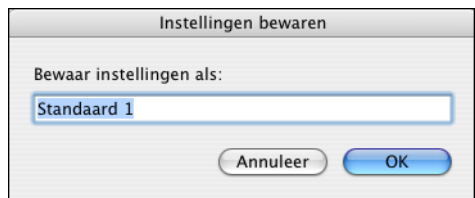

**5 Voer een beschrijvende naam (maximaal 32 tekens) in voor de voorinstelling en klik op OK.**

De voorinstelling wordt toegevoegd aan de lijst van beschikbare voorinstellingen.

De voorinstellingen zijn telkens beschikbaar als u het dialoogvenster Afdrukken opent. Ze blijven op uw lokale schijf staan totdat u ze verwijdert.

**6 Kies Opslaan in de keuzelijst Voorkeuzen als u wijzigingen aanbrengt in de afdrukinstellingen voor de opgegeven voorinstelling.**

#### **EEN VOORINSTELLING KIEZEN VOOR AFDRUKTAKEN**

- <span id="page-26-0"></span>**1 Open een bestand en kies Druk af in het menu Archief van de toepassing.**
- **2 Kies een voorinstelling in de keuzelijst Voorkeuzen.**

De voorinstelling wordt gebruikt totdat u een andere selecteert.

**OPMERKING:** Wanneer u een voorinstelling selecteert vanuit het dialoogvenster Afdrukken van een toepassing, wordt de voorinstelling alleen gebruikt voor de huidige sessie van de toepassing.

**EEN VOORINSTELLING VERWIJDEREN**

- **1 Open een bestand en kies Druk af in het menu Archief van de toepassing.**
- **2 Kies een voorinstelling in de keuzelijst Voorkeuzen.**
- **3 Kies Verwijderen in de keuzelijst Voorkeuzen.**

**DE NAAM VAN EEN VOORINSTELLING WIJZIGEN**

- **1 Open een bestand en kies Druk af in het menu Archief van de toepassing.**
- **2 Kies een voorinstelling in de keuzelijst Voorkeuzen.**
- **3 Kies Naam wijzigen in de keuzelijst Voorkeuzen.**
- **4 Voer een beschrijvende naam (maximaal 32 tekens) in voor de voorinstelling en klik op OK.**

De voorinstelling met de gewijzigde naam wordt toegevoegd aan de lijst van beschikbare voorinstellingen.

De voorinstellingen zijn telkens beschikbaar als u het dialoogvenster Afdrukken opent. Ze blijven op uw lokale schijf staan totdat u ze verwijdert.

#### **DE STANDAARDVOORINSTELLING HERSTELLEN**

- **1 Open een bestand en kies Druk af in het menu Archief van de toepassing.**
- <span id="page-27-1"></span>**2 Kies Standaard in de keuzelijst Voorkeuzen om de standaardvoorinstelling te herstellen.**

# <span id="page-27-0"></span>**Beveiligde afdruktaken ophalen op het bedieningspaneel van de digitale pers**

Met de functie Beveiligd afdrukken kunt u gevoelige of vertrouwelijke taken alleen afdrukken wanneer u aanwezig bent bij de digitale pers. Voordat u een taak verzendt om deze af te drukken, typt u eerst een wachtwoord in het veld Beveiligd afdrukken in het printerstuurprogramma. Om uw beveiligde taak af te drukken, typt u het wachtwoord opnieuw op het bedieningspaneel van de digitale pers, waarbij u als volgt te werk gaat.

#### **EEN BEVEILIGDE AFDRUKTAAK VERZENDEN**

- **1 Kies Druk af in het menu Archief van de toepassing.**
- **2 Selecteer de Integrated Fiery Color Server als uw printer.**
- **3 Kies Fiery-functies in de keuzelijst.**
- **4 Klik op Volledige eigenschappen in het venster Basis.**
- **5 Klik op het tabblad Taakinfo.**
- **6 Typ een wachtwoord in het veld Beveiligd afdrukken.**

**OPMERKING:** Het wachtwoord mag uitsluitend uit alfanumerieke tekens (geen symbolen) bestaan.

- **7 Typ indien nodig waarden in de andere velden en verzend daarna uw taak naar de Integrated Fiery Color Server.**
- **8 Klik op OK.**
- **9 Klik op OK.**

**EEN BEVEILIGDE AFDRUKTAAK OPHALEN**

**1 Druk op de knop All Services (Alle services) op het bedieningspaneel van de digitale pers.**

Kalibreren

**1** 

Instelling

**2 Selecteer Web Applications (Webtoepassingen).**

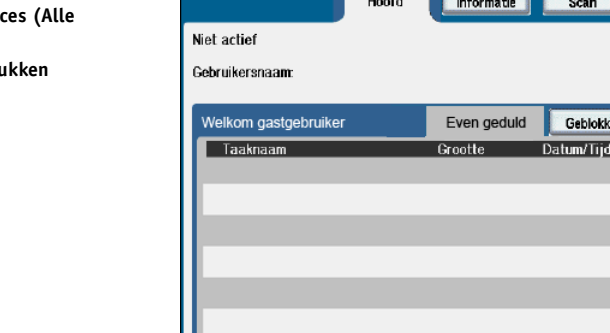

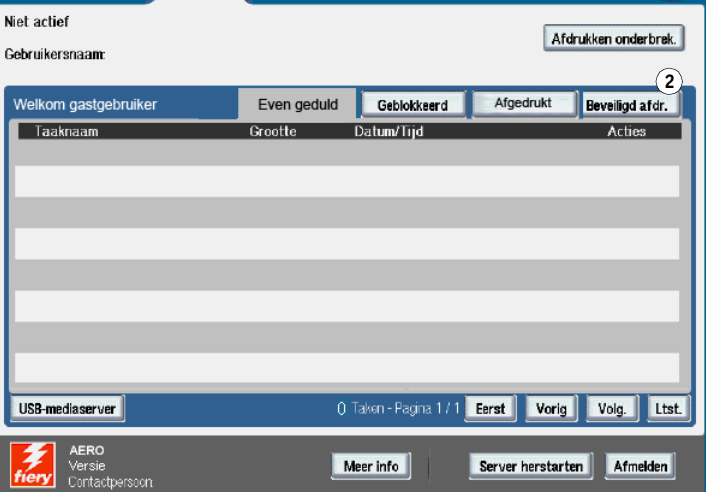

**3 Selecteer Beveiligd afdrukken op de hoofdpagina.**

Het wachtwoordvenster voor Beveiligd afdrukken wordt weergegeven.

**4 Typ hetzelfde wachtwoord als u hebt ingevoerd in het veld Beveiligd afdrukken van het printerstuurprogramma.**

De taken die overeenkomen met het wachtwoord worden weergegeven in het venster Aanmelden.

**5 Selecteer uw afdruktaak en kies ofwel Afdrukken, ofwel Verwijderen.**

Na 45 seconden zonder activiteit keert het scherm terug naar de hoofdpagina. Nadat het scherm is teruggekeerd naar de hoofdpagina, moet u het wachtwoord voor Beveiligd afdrukken opnieuw typen.

**6 Selecteer het gewenste aantal exemplaren en daarna Afdrukken, Afdrukken en blokkeren of Annuleren.**

- **1** Knop All Servic **services)**
- 2 Beveiligd afdru

# <span id="page-29-0"></span>**Aangepaste paginaformaten definiëren en afdrukken**

<span id="page-29-3"></span>Bij aangepaste paginaformaten bepaalt u zelf de afmetingen van een gedrukte pagina. Nadat u een aangepast paginaformaat hebt gedefinieerd, kunt u dit gebruiken in toepassingen zonder dat u het formaat steeds opnieuw hoeft te definiëren wanneer u een document afdrukt. Als u een aangepast paginaformaat definieert, geeft u de breedte- en lengtematen op die corresponderen met respectievelijk de korte en lange zijde van uw taak. Aangepaste paginaformaten moeten altijd op deze manier worden ingesteld, ongeacht de instellingen voor de afdrukstand in de toepassing.

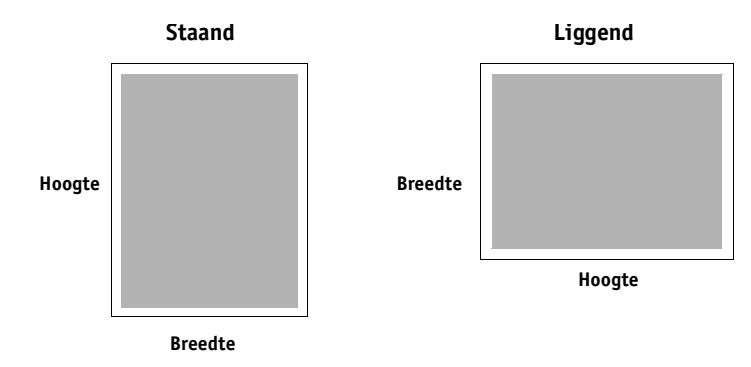

**OPMERKING:** Bij inslagtaken kunnen geen aangepaste paginaformaten worden gebruikt.

## <span id="page-29-1"></span>**Aangepaste paginaformaten definiëren en bewerken in Paginainstelling**

<span id="page-29-2"></span>Bij aangepaste paginaformaten definieert u zelf de afmetingen en marges van de pagina. Gebruik Pagina-instelling om een aangepast paginaformaat te definiëren. Wanneer u een aangepast paginaformaat definieert of bewerkt, gaat u als volgt te werk.

**EEN AANGEPAST PAGINAFORMAAT DEFINIËREN IN MAC OS X V10.3.9**

- **1 Kies Pagina-instelling in het menu Archief van de toepassing.**
- **2 Kies Aangepast papierformaat in het menu Instellingen.**

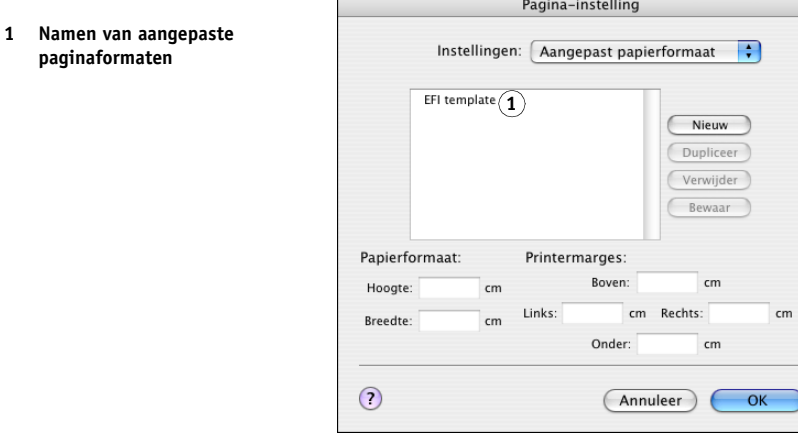

- **3 Klik op Nieuw en typ een naam voor het aangepaste paginaformaat.**
- **4 Voer de afmetingen en marges voor de pagina in.**
- **5 Klik op Bewaar.**

**paginaformaten**

**1 Namen van aangepaste paginaformaten**

**6 Klik op OK om af te sluiten.**

Het aangepaste papierformaat dat u hebt gedefinieerd wordt toegevoegd aan de lijst van Paginaformaat-opties in het dialoogvenster Pagina-instelling.

**EEN AANGEPAST PAGINAFORMAAT DEFINIËREN IN MAC OS X V10.4**

- **1 Kies Pagina-instelling in het menu Archief van de toepassing.**
- **2 Kies Beheer aangepaste papierformaten in het menu Paginaformaat.**

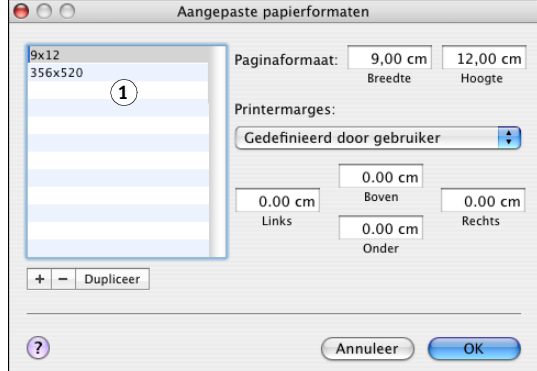

**3** Klik op het plusteken  $\left( \frac{+}{+} \right)$  om een nieuw aangepast paginaformaat toe te voegen.

- **4 Dubbelklik op Naamloos om een naam voor het aangepaste paginaformaat te typen.**
- **5 Voer de afmetingen en marges voor de pagina in.**
- **6 Klik op OK om af te sluiten.**

Het aangepaste paginaformaat dat u hebt gedefinieerd wordt toegevoegd aan de lijst van Paginaformaat-opties in het dialoogvenster Pagina-instelling.

#### **EEN OPGESLAGEN AANGEPAST PAGINAFORMAAT BEWERKEN**

- **1 Kies Pagina-instelling in het menu Archief van de toepassing.**
- **2 Kies Aangepast papierformaat in het menu Instellingen.**

**In Mac OS X v10.4 kiest u Beheer aangepaste papierformaten in het menu Paginaformaat.**

- **3 Selecteer de naam van het aangepaste papierformaat.**
- **4 Bewerk de afmetingen en marges voor de pagina.**
- **5 Vervang de bestaande naam voor het aangepaste paginaformaat door erop te klikken. Voor Mac OS X v10.4 gaat u verder met [stap 7.](#page-31-0)**
- **6 Klik op Bewaar.**
- **7 Klik op OK om af te sluiten.**

#### <span id="page-31-0"></span>**EEN AANGEPAST PAGINAFORMAAT VERWIJDEREN**

- **1 Kies Pagina-instelling in het menu Archief van de toepassing.**
- **2 Kies Aangepast papierformaat in het menu Instellingen.**

**In Mac OS X v10.4 kiest u Beheer aangepaste papierformaten in het menu Paginaformaat.**

- **3 Selecteer de naam van het aangepaste papierformaat.**
- **4 Klik op Verwijder.**

In Mac OS X v10.4 klikt u op het minteken ( $\boxed{-}$ ) om een aangepast paginaformaat te **verwijderen.**

**5 Klik op OK om af te sluiten.**

#### **EEN KOPIE VAN HET AANGEPASTE PAGINAFORMAAT MAKEN**

- **1 Kies Pagina-instelling in het menu Archief van de toepassing.**
- **2 Kies Aangepast papierformaat in het menu Instellingen.**

**In Mac OS X v10.4 kiest u Beheer aangepaste papierformaten in het menu Paginaformaat.**

- **3 Selecteer de naam van het aangepaste papierformaat.**
- **4 Klik op Dupliceer.**
- **5 Klik op OK om af te sluiten.**

## <span id="page-32-0"></span>**Aangepaste paginaformaten definiëren en afdrukken met het printerstuurprogramma**

<span id="page-32-1"></span>Wanneer u in het printerstuurprogramma een aangepast paginaformaat definieert of bewerkt, gaat u als volgt te werk.

#### **EEN AANGEPAST PAGINAFORMAAT DEFINIËREN IN HET PRINTERSTUURPROGRAMMA VOOR MAC OS X**

- **1 Kies Druk af in het menu Archief van de toepassing.**
- **2 Kies Fiery-functies in de keuzelijst.**

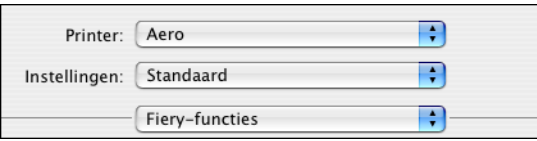

- **3 Klik op Volledige eigenschappen in het venster Basis.**
- **4 Klik op het pictogram Media.**

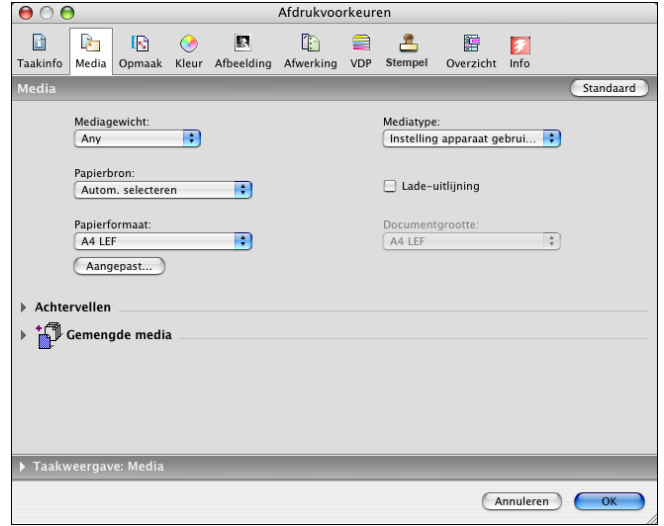

**OPMERKING:** Documentgrootte is de paginagrootte die wordt gedefinieerd in het dialoogvenster Druk af (of Pagina-instelling) van uw oorspronkelijke toepassing. Papierformaat is het formaat van het werkelijke vel papier waarop de taak wordt afgedrukt.

In gevallen waarbij één documentpagina per vel papier wordt afgedrukt, is Documentgrootte doorgaans gelijk aan Papierformaat. Het kan echter verschil uitmaken wanneer u boekjes afdrukt of meerdere documentpagina's op een enkel vel inslaat.

#### **5 Klik op Aangepast.**

Het dialoogvenster Aangepast papierformaat wordt weergegeven.

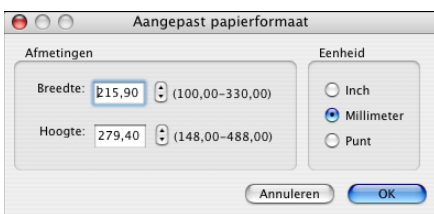

<span id="page-33-0"></span>**6 Kies de opties om het aangepaste paginaformaat te definiëren.** 

**Afmetingen:** geef de breedte en hoogte van de afdruktaak op.

**Eenheid:** selecteer de maateenheid voor de afdruktaak.

- **7 Klik op OK om het dialoogvenster Aangepast papierformaat te sluiten.**
- **8 Klik op OK om het dialoogvenster Voorkeursinstellingen te sluiten.**

U kunt het aangepaste paginaformaat nu opgeven vanuit een toepassing.

#### **AANGEPASTE PAGINAFORMATEN BEWERKEN MET HET PRINTERSTUURPROGRAMMA VOOR MAC OS X**

- **1 Kies Druk af in het menu Archief van de toepassing.**
- **2 Kies Fiery-functies in de keuzelijst.**
- **3 Klik op Volledige eigenschappen in het venster Basis.**
- **4 Klik op het pictogram Media.**
- **5 Kies het aangepast paginaformaat in de lijst Papierformaat.**
- **6 Klik op Aangepast.**

<span id="page-33-1"></span>Het dialoogvenster Aangepast papierformaat wordt weergegeven.

**7 Bewerk de instellingen zoals beschreven op [pagina 34](#page-33-0) en klik op OK.**

**AFDRUKKEN OP AANGEPASTE PAGINAFORMATEN MET HET PRINTERSTUURPROGRAMMA VOOR MAC OS X**

- **1 Kies Druk af in het menu Archief van de toepassing.**
- **2 Kies Fiery-functies in de keuzelijst.**
- **3 Klik op Volledige eigenschappen in het venster Basis.**
- **4 Klik op het pictogram Media.**
- **5 Kies in de vervolgkeuzelijst Papierbron de papierlade die het aangepaste papierformaat voor de taak bevat.**

De gekozen papierbron geldt alleen voor de huidige afdruktaak.

**6 Kies het aangepast paginaformaat in de lijst Papierformaat.**

- **7 Klik op het pictogram Opmaak.**
- **8 Selecteer een instelling van Afdrukstand, afhankelijk van de manier waarop het papier met aangepast formaat is geplaatst.**
- **9 Klik op OK en klik vervolgens op Druk af om de taak af te drukken.**

# <span id="page-34-0"></span>**Tweerichtingscommunicatie inschakelen**

Als u een TCP/IP-netwerk hebt ingeschakeld, kunt u de status van de digitale pers en de instellingen van ColorWise opvragen vanaf de Integrated Fiery Color Server en deze weergeven in het printerstuurprogramma met de functie Tweerichtingscommunicatie. De status van de digitale pers omvat de huidige papier- en tonerniveaus. U kunt de ColorWiseinstellingen op de Integrated Fiery Color Server instellen met behulp van ColorWise Pro Tools. Raadpleeg *[Afdrukken in kleur](#page-38-1)* voor meer informatie over de afdrukopties in ColorWise.

#### <span id="page-34-1"></span>**TWEERICHTINGSCOMMUNICATIE INSCHAKELEN**

- **1 Open een bestand en kies Druk af in het menu Archief van de toepassing.**
- **2 Selecteer de Integrated Fiery Color Server als uw printer.**
- **3 Kies Fiery-functies in de keuzelijst en selecteer de optie Tweerichtingscommunicatie.**

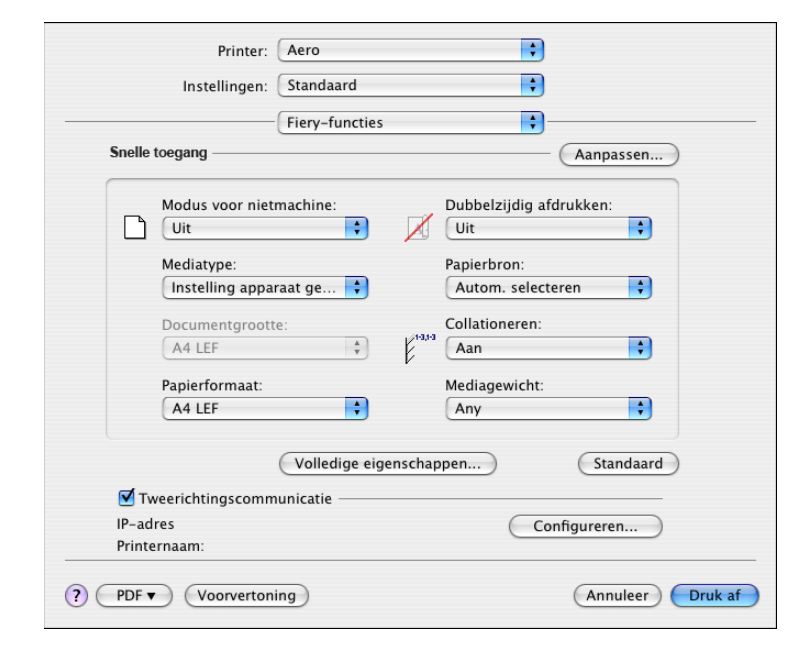

Er wordt een dialoogvenster weergegeven waarin wordt gevraagd naar een IP-adres of DNSnaam voor tweerichtingscommunicatie. Als Bonjour is ingeschakeld, wordt automatisch een lijst met Bonjour-printers weergegeven.

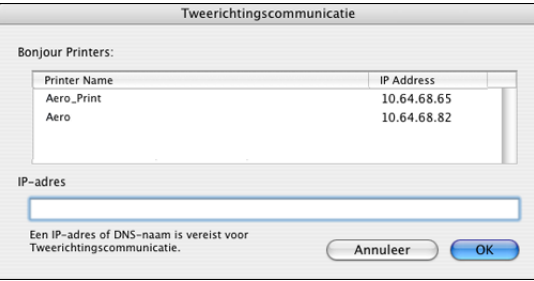

**OPMERKING:** Klik op Configureren als het dialoogvenster niet automatisch wordt geopend.

- **4 Typ het IP-adres of de DNS-naam van de Integrated Fiery Color Server in het veld Printeradres of selecteer een Bonjour-printer in de lijst in het dialoogvenster.**
- **5 Klik op OK.**
- **6 Klik op het tabblad Printer om de status van de digitale pers te controleren.**
- **7 Klik op Bijwerken om de status van de digitale pers in het venster Printer bij te werken.**

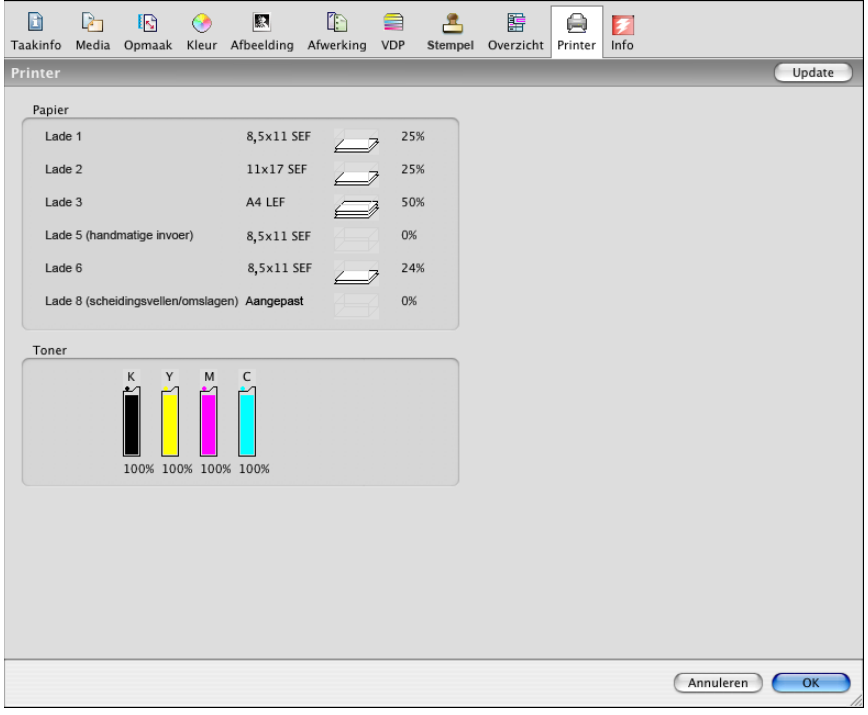

- **Papier:** hier ziet u de ladenaam en de hoeveelheid papier die nog aanwezig is in de betreffende lade, uitgedrukt in percentage.
- **Toner:** hier ziet u de hoeveelheid resterende toner, uitgedrukt in percentage. De hoeveelheid toner wordt grof berekend en komt mogelijk niet overeen met de exacte hoeveelheid resterende toner.

# <span id="page-38-1"></span><span id="page-38-0"></span>**INDEX**

## **A**

[aangepast paginaformaat afdrukken 34](#page-33-1) aangepast paginaformaat definiëren [in het printerstuurprogramma 33](#page-32-1) [in Pagina-instelling 30](#page-29-2) [aangepast paginaformaat,](#page-29-3) *zie* aangepast paginaformaat definiëren, aangepast paginaformaat afdrukken [Aangepaste kleuren-instellingen 22](#page-21-0) [Afdrukken via IP, in Printerconfiguratie 10,](#page-9-1) [13](#page-12-2) afdrukopties [Mac OS X 18](#page-17-3) [AppleTalk-verbinding, in Printerconfiguratie 9](#page-8-1)

#### **B**

beveiligde afdruktaken [verzenden en ophalen 28](#page-27-1) [Bonjour, verbindingstype 10](#page-9-2)

#### **C**

[ColorWise-opties, automatisch bijwerken 35](#page-34-1) [Command WorkStation 18](#page-17-4)

## **D**

[Documenten, tabblad in WebTools 18](#page-17-5) [Downloads, tabblad in WebTools 7](#page-6-2) [Druk af, dialoogvenster 18](#page-17-6)

#### **F**

[FTP-afdrukken 16](#page-15-1)

## **I**

installeerbare opties [opgeven in Mac OS X 14](#page-13-2) installeren [printerstuurprogramma voor Mac OS X 8](#page-7-3) [Instructies, veld 21](#page-20-0)

#### **L**

[lettertypen, installeren in Mac OS X 17](#page-16-1)

#### **M**

Mac OS X [afdrukopties 18](#page-17-3) [installatie van printerstuurprogramma 8](#page-7-4) [printerstuurprogramma instellen 9](#page-8-2)

# **O**

[Opmerking, veld 21](#page-20-1) [OSX Installer 8](#page-7-5)

#### **P**

[Pagina-instelling, dialoogvenster 18](#page-17-7) [PostScript-lettertypen 6](#page-5-2) [PostScript-printerdefinitiebestand,](#page-5-3) *zie* PPD PPD [overzicht 6](#page-5-4) [Printerconfiguratie 8,](#page-7-6) [9](#page-8-3) [Bonjour, verbindingstype 10](#page-9-2) printerstuurprogramma [downloaden 7](#page-6-3) [installatie, Mac OS X 8,](#page-7-4) [9](#page-8-2)

## **S**

[schermlettertypen, installeren 17](#page-16-1) [standaardafdrukopties 18](#page-17-8) [Standaardwaarde van printer 26](#page-25-1) [status van digitale pers 35](#page-34-1)

#### **T**

[tweerichtingscommunicatie 35](#page-34-1)

**U** [USB-apparaat 15](#page-14-3)

#### **V**

voorinstellingen [kiezen voor een afdruktaak 27](#page-26-0) [maken 26](#page-25-2)

#### **W**

WebTools [Documenten, tabblad 18](#page-17-5) [Downloads, tabblad 7](#page-6-2)